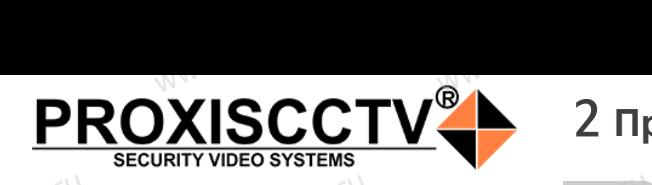

# **IP камера**  www.esocctv.ru **PX-IP-BR40-SR50-P/A/C/S(BV)** pcctv.ru

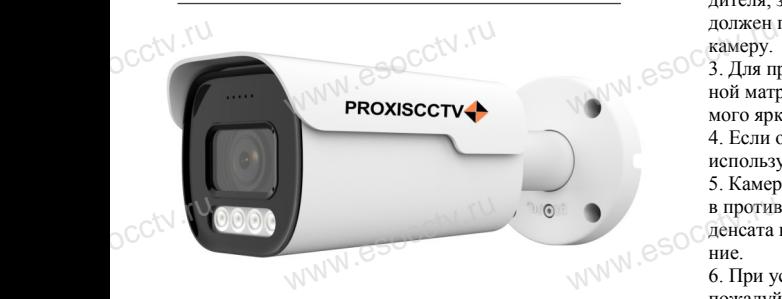

# *Руководство по быстрой настройке*<br>одарим Вас за выбор нашего оборудовани

Благодарим Вас за выбор нашего оборудования. Пожалуйста, перед использованием оборудования внимательно прочитайте данное руководство. Все программное обеспечение, необходимое для работы с оборудованием, Вы можете скачать с сайта **esocctv.ru**.  $\frac{1}{\sqrt{7}}$   $\frac{1}{\sqrt{7}}$   $\frac{1}{\sqrt{7}}$ OCCtV**caйта** 

# 1 **Распаковка устройства** www.esocctv.ru

1. После получения товара, пользователь должен открыть коробку, чтобы проверить внешний вид устройства на предмет повреждений. 1. После получения товара, пользователь должен<br>открыть коробку, чтобы проверить внешний вид уст-<br>ройства на предмет повреждений.<br>2. Пожалуйста, проверьте комплектацию, сверяясь с нижеприведенным перечнем.  $\mathrm{O}^\mathrm{C}^\mathrm{C}$ <sup>1. No</sup>okpland<br>poйc<br>2. No лжен иште на

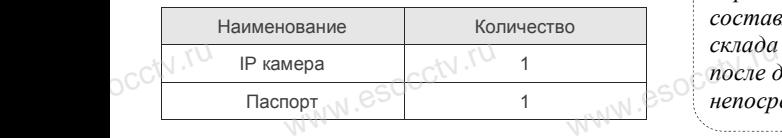

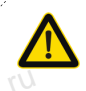

Наиболее важные операции и способы устранения неполадок описаны в данном руководстве.

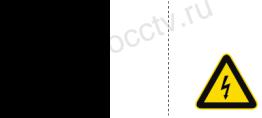

руководстве.<br>Уважаемый пользователь, работы по<br>монтажу камеры должен производить монтажу камеры должен производить специалист, так как существует опасность поражения электрическим током.

ww.esocctv.ru

# 2 **Примечания к продукту** 3 **Основные характеристики** 5 **Структура камеры**

1. Перед использованием камеры, пожалуйста, прочтите это руководство и убедитесь, что блок питания исправен и соответствует требованиям.  $\mathbb{W}^{\mathbb{W}}$ . eso $\frac{1}{\text{1. The per}}$ ,<br>вованием камеры, пожалу<br>и убедитесь, что блок пи **ментария**<br>Бележилистранен производи<br>Справен производи

2. Пользователи должны следовать инструкции производителя, заниматься монтажом и демонтажом камеры должен профессионал, не надо самостоятельно разбирать камеру.

3. Для предотвращения повреждения светочувствительдолжен профессионал, не надо самостоятельно разоира<br>3. Для предотвращения повреждения светочувствитель<br>ной матрицы не допускайте попадания в объектив пря-<br>мого яркого света в течечие ллительного времени мого яркого света в течение длительного времени. 4. Если объектив загрязнен или запотел, пожалуйста, используйте сухую мягкую ткань, чтобы очистить его. 5. Камеру не следует устанавливать под кондиционером, в противном случае высока вероятность попадания конденсата на объектив и как следствие размытое изображение. в противном случае высока вероятность попадания кон<br>денсата на объектив и как следствие размытое изобрая<br>ние.<br>6. При установке, ремонте или очистке оборудования, STORIES<br> *STORIES*<br> *MTERIES*<br> **B IDEA**<br> *STORIES*<br> *CORPERENT*<br> *CORPERENT*<br> *TTORIES* www.esocctv.ru

пожалуйста, убедитесь, что питание выключено. 7. Избегайте высокой температуры или близости источников тепла в месте установки камеры, обратите внимание на вентиляцию.

8. Во избежание повреждения камеры и поражения электрическим током, непрофессионалам запрещено монтировать и демонтировать оборудование. 9. Запрещено использовать наше оборудование в среде сильного магнитного поля и лазерного излучения. 10. Пожалуйста, примите меры по заземлению и защите от молний. EXECUTE RESERVED BY A BO PARTICIPATE RESERVED BY A POST BURGHARE POST OF THE RESERVED BY A POST OF THE RESERVED BY A POST OF THE RESERVED BY A POST OF THE RESERVED OF THE RESERVED OF THE RESERVED OF THE RESERVED OF THE RES www.esocctv.ru

# *Внимание:*  $\begin{array}{cc}\n\mathbf{B}\mathbf{H}\mathbf{u}\mathbf{M}\n\end{array}$

*Производитель оставляет за собой право в односторон-*www.esocctv.ru *нем порядке, без уведомления потребителя вносить изменения в конструкцию, характеристики и функции изделия в целях повышения производительности и улучшения эксплуатационных параметров. Если вы заметили ошибку в описании, пожалуйста, сооб-*<sub>щите нам по адресу **support@esocctv.ru**<br>www.esocctv.ru<br>Гапанинийны в обязательствен</sub>

### *Гарантийные обязательства:*

*Гарантийный срок эксплуатации устройства составляет 36 месяцев со дня отгрузки со склада производителя, но не более 60 месяцев после даты производства (см. на наклейке*  www.esocctv.ru *непосредственно на устройстве).* 

#### **Напоминания:**

www.esocctv.ru

• Источник питания должен сертифицированным, выходное напряжение, ток, полярность напряжения должны соответствовать требованиям данного оборудования.

• Установите устройства защиты от молнии или выключите питание при громе и молнии. • Для захвата видео и фотографий высокого качества, пожалуйста, убедитесь, что сетевое подключение MONTH CONTROL<br>DESCRIPTION COOPY<br>BEKNING<br>CRIPTION COOP гствовать требованиям дані<br>ггройства защиты от молни<br>ание при громе и молнии.<br>алео и фотографий высоког

www.esocctv.ru

является стабильным и бесперебойным.

–<br>1. Работа камеры в условиях низкой освещенности, высокая<br>производительность формирования изображения в режиме производительность формирования изображения в режиме реального времени.

2. Поддержка управления и мониторинга по сети (браузер IE). 3. Поддержка двойного потока.

4. Поддержка OSD, настройка изображения.

обнаружение движения, зоны приватности (маскировка).

. - годоржка передачи видео в режиме реального времени,<br>5. Поддержка передачи видео в режиме реального времени,<br>6. Поддержка удаленного мониторинга, протокола ONVIF,<br>7. Поддержка сетевой платформы P2P. 6. Поддержка удаленного мониторинга, протокола ONVIF. 7. Поддержка сетевой платформы P2P.

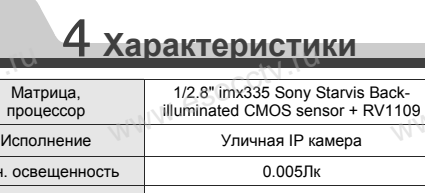

Мин. освещенность | против 0.005Лк Соотнош. сигнал/шүм  $>52\text{dB}$ Затвор 1/25—1/10000с Объектив 2.8 / 3.6 мм (линзы 5Mп)  $\frac{1/25-1/10000c}{2.8/3.6 \text{ mm (mH43b1 5Mn)}}$ <br>День/Ночь Механ. ИК фильтр, SmartIR, до 30м Сжатие H.264/H.264+/H.265/H.265+/ AVI/JPEG/MJPEG Битрейт 64-12000Кб/с Pазрешение 5Mn@25к/с, 4Mn@25к/с, 1080P@25к/с<br>
Настройки Яркость, контрастность,<br>
изображения насыщенность, резкость<br>
Onvif Onvif 19.12 (Profile S/T/G) Настройки изображения Яркость, контрастность, насыщенность, резкость Onvif Onvif 19.12 (Profile S/T/G) Функции 3 потока, WDR (HDR: 120дБ), BLC, AWB, Defog, 3DNR, ROI, Tampering, Corridor, FLK, SmartIR, HLC, детекция движения, кнопка reset на кабеле, зоны приватности (3)<br>
06наружение вторжения,<br>
пересечения, праздношатания<br>
толпы, автомобиля. Аналитика Обнаружение вторжения, пересечения, праздношатания, толпы, автомобиля. Аудио вход/выход 1/1, кодеки G711A, G711U, AAC Тревога 1/1 Карта памяти SD карта до 1Тб (класс 10) Встроенная память на 30 мин видео по различным видам тревоги Сеть RJ45(10M/100M)порт Протокол Bстроенная память на 30 мин видем по различным видам тревоги<br>
MCRJ45 (10M/100M) порт<br>
TCP/IP, ICMP, HTTP, HTTPS, FTP, DHCP, DNS, DDNS, RTP, RTSP, RTCP, PPPoE, NTP, UPnP, SMTP, UDP, SNMP  $3a<sub>III</sub>$ ита  $1<sub>II</sub>$  IP67 Питание DC12В±10%, 1А, PoE(802.3af) внутреннее тип А и Б Размер, вес 268x95x88 мм, 1.5кг, металл ия элек-<br>**МОНТИ-**<br>Среде День **WWW.ESOCCTV.TU**  $\n \begin{array}{cc}\n \text{pump} \\
 \text{poup} \\
 \text{poup} \\
 \hline\n \text{pump} \\
 \text{pump} \\
 \text{pump} \\
 \text{pump} \\
 \hline\n \text{pump} \\
 \text{pump} \\
 \text{pump} \\
 \text{pump} \\
 \text{pump} \\
 \text{pump} \\
 \text{pump} \\
 \text{pump} \\
 \text{pump} \\
 \text{pump} \\
 \text{pump} \\
 \text{pump} \\
 \text{pump} \\
 \text{pump} \\
 \text{pump} \\
 \text{pump} \\
 \text{pump} \\
 \text{pump} \\
 \text{pump} \\
 \text{pump} \\
 \text{pump} \\
 \$ WWW.esoccurrum www.esocciv.kapra WWW.esocctv.rum DC12B±10%<br>PoE(802.3af) внутрен<br>268x95x88 мм, 1.5

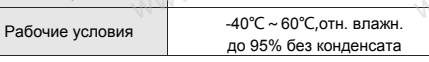

ww.esocctv.ru

Приведенная ниже иллюстрация используется в качестве примера. **EXECUTER SOCIETY SERVICES**<br>KRIME REPORT RESPONDED TO PARAGET www.experience.com<br>ниже иллюстрация испол **LB**<br>WWW.e

## **1. Входной интерфейс**

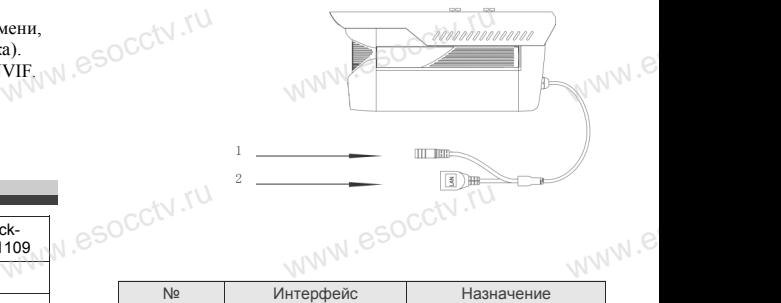

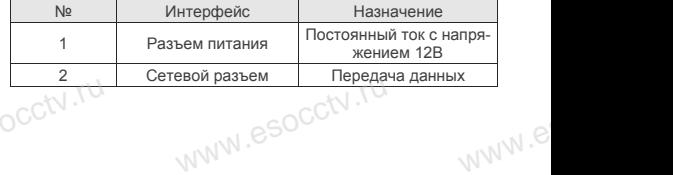

## **2. Пример схемы соединений**

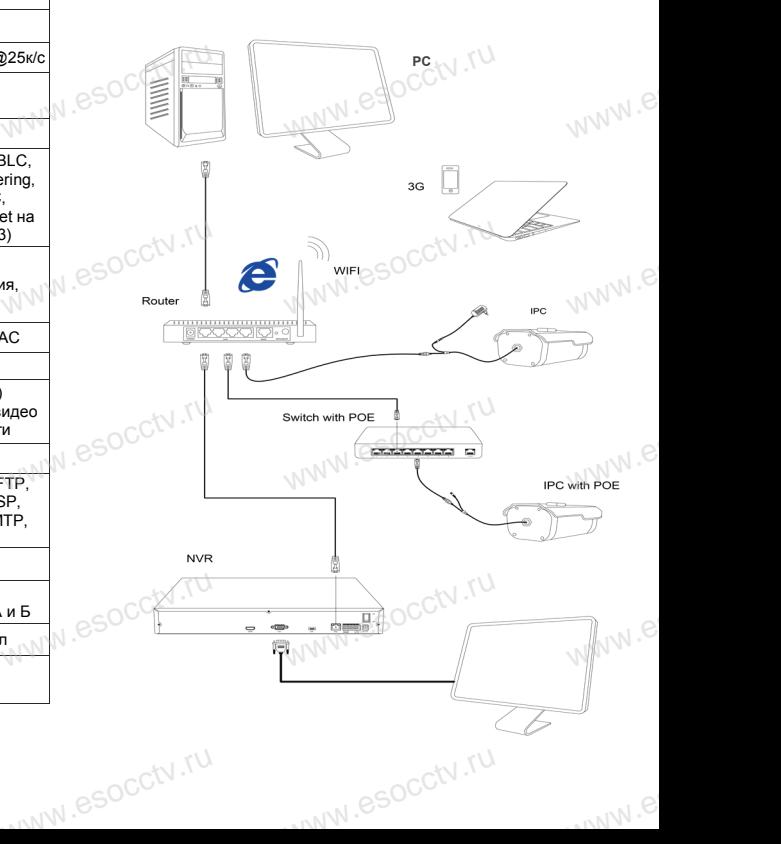

# 6 **Руководство по быстрой настройке камеры**

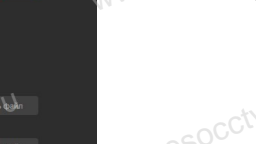

Все программное обеспечение, необходимое для работы с оборудованием, Вы можете скачать с сайта **esocctv.ru**. WWW.esocctor.ru WWW.8SOCCtv.ru

#### **1.Установка программного обеспечения**  www.<del>......................</del><br>Установка программного обеспечения<br>для поиска и настройки оборудования  $\int_0^{\infty}$ cctv $\int_0^{\infty}$ 1. www.esocctv.ru

 Установите на компьютер программу IP Search, запустите еѐ. Как показано на картинке:

 **2. Изменение IP настроек камеры** www.com<br>В настроек картонически<br>Министративности

Убедитесь, что IP-камера подключена. Нажмите кнопку Search (Поиск) для поиска IP-камеры, найдите в списке нужную вам камеру, щелкните по ней, а затем измените настройки IP. В завершение, нажмите кнопку Modify (Изменить), чтобы подтвердить изменение. Как показано на картин-www.esocctv.ru ке:  $\mathrm{occtv}$ .ru  $\begin{array}{r} \begin{array}{r} \begin{array}{r} \begin{array}{r} \begin{array}{r} \begin{array}{r} \begin{array}{r} \begin{array}{r} \begin{array}{r} \begin{array}{r} \begin{array}{r} \begin{array}{r} \begin{array}{r} \end{array} & \text{rank} \end{array} \\ \begin{array}{r} \begin{array}{r} \begin{array}{r} \end{array} & \text{rank} \end{array} \\ \begin{array}{r} \end{array} \\ \begin{array}{r} \end{array} \\ \begin{array}{r} \end{array} \\ \begin{array}{r} \end{array} \\ \begin{array}{r} \end{array} \\ \begin{array}{r} \end$ pcctv.ru  $\mathsf{a}$  картин-<br> $\bigotimes_{\mathsf{a}} \mathsf{a}$   $\bigotimes_{\mathsf{a}} \mathsf{a}$   $\bigotimes_{\mathsf{a}} \mathsf{a}$   $\bigotimes_{\mathsf{a}} \mathsf{a}$   $\bigotimes_{\mathsf{a}} \mathsf{a}$   $\bigotimes_{\mathsf{a}} \mathsf{a}$   $\bigotimes_{\mathsf{a}} \mathsf{a}$   $\bigotimes_{\mathsf{a}} \mathsf{a}$   $\bigotimes_{\mathsf{a}} \mathsf{a}$   $\bigotimes_{\mathsf{a}} \mathsf{a}$   $\bigot$ 

# 7 **Подключение камеры**

# **через браузер IE**

# **1. Настройка браузера**  $\frac{1}{\sqrt{\frac{1}{1.4867}}}$

ОТСР В ОТРАЗОР II<br>1. Настройка браузера<br>Откройте браузер IE, выберите Tool (сервис) → Internet Option (свойства) → Security (безопасность) → Customized Level (другой) → Active X Control (элементы Active X и модули подключения) и выберите для всех плагинов «Включить». occtv.ru<br>DCCtv.ru

#### 2. Введите в адресной строке браузера http://192.168.1.168 www.esoc. Введит<br>http://192. есной строке браузера<br>68<br>.

## **3. Установка плагина в браузер**

**PROXISCCTV** 

**для управления камерой** Для нормальной работы с камерой через браузер может понадобиться установить плагин. Как показано на картинке:

www.esocctv.ru

www.esocctv.ru

WWW.ESOCCERTU

 $\begin{minipage}[t]{0.99\textwidth} \begin{tabular}{|c|c|c|c|c|} \hline \textbf{w} & \textbf{w} & \textbf{w} & \textbf{w} & \textbf{w} & \textbf{w} & \textbf{w} & \textbf{w} & \textbf{w} & \textbf{w} & \textbf{w} & \textbf{w} \\ \hline \textbf{w} & \textbf{w} & \textbf{w} & \textbf{w} & \textbf{w} & \textbf{w} & \textbf{w} & \textbf{w} & \textbf{w} & \textbf{w} & \textbf{w} & \textbf{w} & \textbf{w} \\ \hline \$ 

www.esocctv.ru

 $\begin{picture}(100,0) \put(0,0){\vector(0,1){100}} \put(0,0){\vector(0,1){100}} \put(0,0){\vector(0,1){100}} \put(0,0){\vector(0,1){100}} \put(0,0){\vector(0,1){100}} \put(0,0){\vector(0,1){100}} \put(0,0){\vector(0,1){100}} \put(0,0){\vector(0,1){100}} \put(0,0){\vector(0,1){100}} \put(0,0){\vector(0,1){100}} \put(0,0){\vector(0,1){100}} \put(0,0){\vector(0$ 

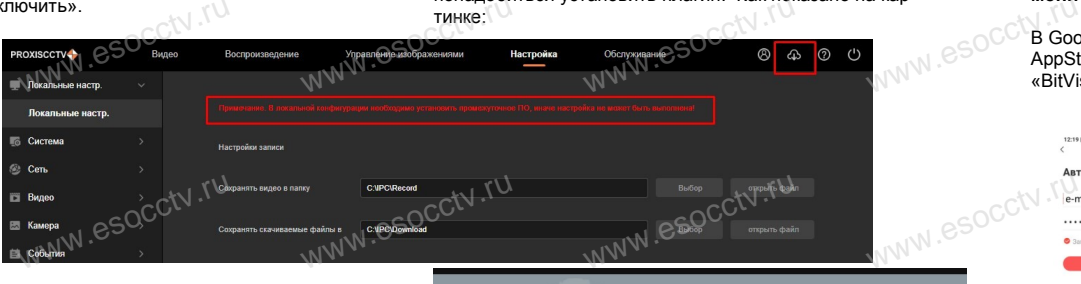

www.esocctv.ru

#### **4. Пользовательский вход** Обновите страницу в браузере и введите имя пользователя и пароль. По умолчанию имя пользователя и пароль - admin и $\bullet$ soc $\bullet$ v $\bullet$ v $\bullet$ v $\bullet$ v $\bullet$ v $\bullet$ v $\circ$ v $\circ$ admin. По умол<br>O<sup>C</sup>admin. www.esoc<mark>ety</mark>

ww.esocctv.ru

# 8 **Подключение к камере с компьютера**

#### **1. Установка программного обеспечения iVMS320 для управления оборудованием на компьютер.** Установите на компьютер программу iVMS320, запустите  $\mathbb{W}^{\mathbb{W}^{\mathbb{W}^{\mathbb{W}}}}$   $\mathbb{S}^{\mathbb{S}^{\mathbb{O}}^{\mathbb{G}^{\mathbb{W}}}}$   $\mathbb{W}^{\mathbb{W}}$   $\mathbb{W}^{\mathbb{W}}$   $\mathbb{W}^{\mathbb{W}}$   $\mathbb{W}^{\mathbb{W}}$   $\mathbb{W}^{\mathbb{W}}$   $\mathbb{W}^{\mathbb{W}}$   $\mathbb{W}^{\mathbb{W}}$   $\mathbb{W}^{\mathbb{W}}$   $\mathbb{W}^{\mathbb{W}}$   $\mathbb{W}^$ трограммного обеспече<br>борудованием на комп<br>компьютер программу i\ www.esocctv.ru

#### еѐ. Как показано на картинке. **2. Добавление устройства.**

W.W.W.

www.esoccurru

WWW.esocctv.ru

esocctv.ru

Запустите программу iVMS320, нажмите «Управление устройствами», выберите устройство, нажмите устройствамии, высерите устройствамии, высерите и добавить» (пункт 3 или 4). В следующем окне введите для добавите и<br>погин и пароль от устройства и нажмите<br>«Добавить» (нижняя част логин и пароль от устройства и нажмите окна служите<br>и нажмите<br>«Добавить» (нижняя часть<br>окна служит для добавления WWW.ESOCCKAOSar

WWW.esocctv.ru

«Добавить» (нижняя часть устройств по серийному номеру при работе через облачный сервис). www.com

※ **Просмотр видео:** Запустите программу iVMS320, введите имя и пароль, нажмите «Просмотр», перетащите мышкой нужную www.esocctv.ru камеру в окно просмотра. роль,  $\mathbb{N}$ . $\mathcal{C}$ 

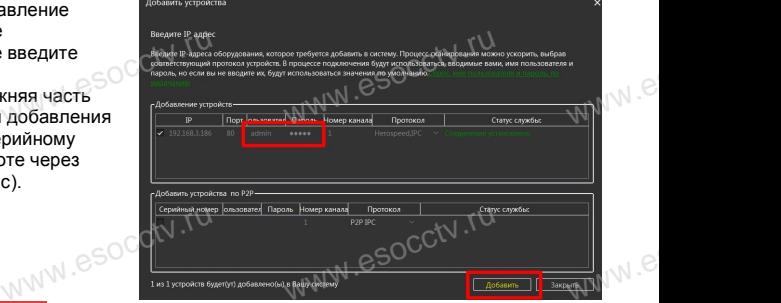

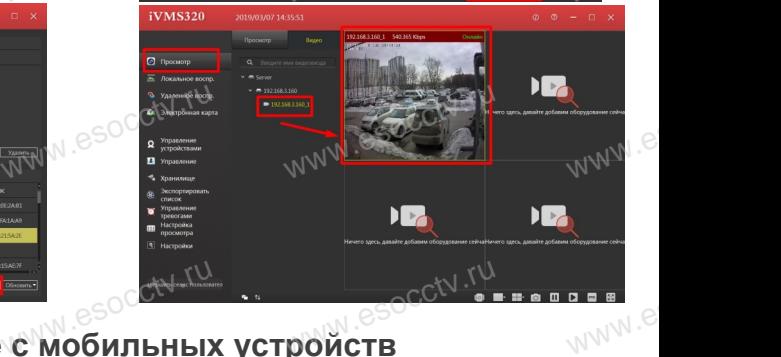

# w<mark>9 подключение с мобильных устройств</mark>

www.esocctv.ru

### **1. Установка программы мобильного мониторинга**

В GoogleMarket (для Android) или в .<br>.et (для Android) или в<br>ı iOS) найдите приложені<br>качайте и установите его

#### **2. Добавление устройства**

Войдите в главное меню (человечек слева вверху), нажмите Устройства -> плюс слева внизу -> Доб.устройства -> SN добавить. Можно напрямую сканировать QR-код, чтобы подключить устройство или вручную ввести его серийный номер (справа вверху). **WARD MORTHON CONTROL**<br>THE MORTHON HOT MORTHON<br>THE VERTICAL TRANSPORTED THAT SCIENCE е молле (колово си слово<br>rва -> плюс слева внизу<br>> SN добавить.<br>сканировать QR-код, что<br>пи вручную ввести его с ,,<br>клю-<br>1

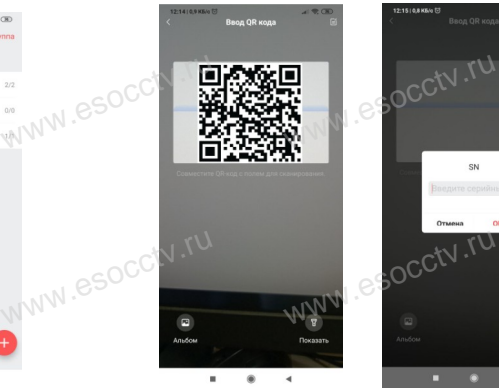

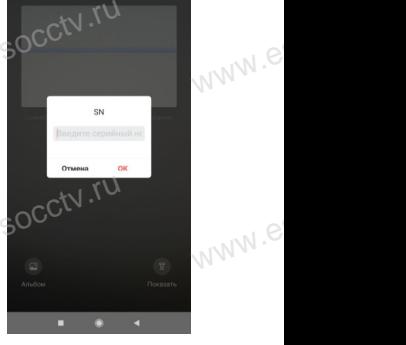

ww.es

# AppStore (для iOS) найдите приложение «BitVision», скачайте и установите его.

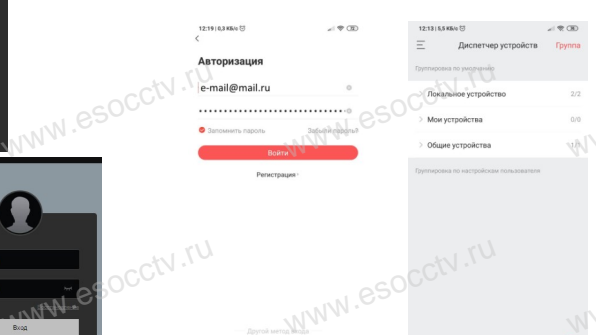

ww.esocctv.ru